### 4-2 契約管理 契約依頼入力

### **▶契約依頼情報登録**

契約依頼を作成し派遣先会社へ提出を⾏います。

メニューより**[契約依頼⼊⼒]**をクリックすると、**契約依頼情報登録**画面の「派遣先情報」タブ-「契約先情報/就 業先情報」タブが表示されます。■ 契約先情報と■就業先情報の入力画面が表示されますので、必要項目を入 ⼒してください。

※**契約依頼情報登録**画面は複数のタブに分かれているので、それぞれ選択し、必要項目を入力してください。

※メニューに**「契約依頼入力1**が表示されない場合、契約登録権限が付与されていない可能性があります。 派遣元パワーユーザへ確認してください。

※派遣元会社マスタの 36 協定・特約事項が登録されていない場合、**「契約依頼入力1**をクリックすると以下の警 告メッセージが表示されます。派遣元会社マスタ※を確認してください。 ※派遣元パワーユーザ ID で確認可能です。

●<br>● M0300029W:36協定・特約事項マスタが登録されていません。

|◎ をクリックしこのまま登録を進めることも可能ですが、36 協定・特約事項欄の数字部分が空欄となります。

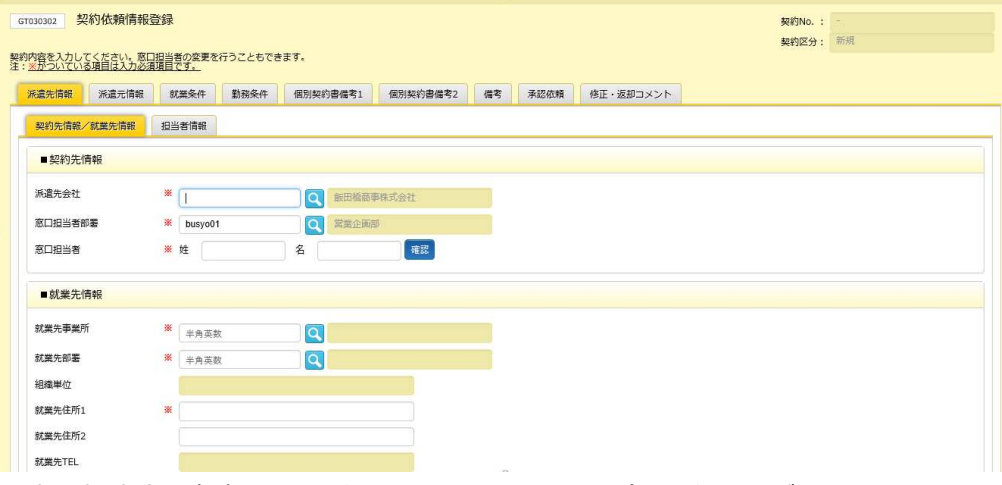

※窓口担当者の存在チェックを行うため、 ■をクリックして確認を行ってください。

窓口担当者情報に不備があり確認できない場合は、以下の警告メッセージが表示されます。

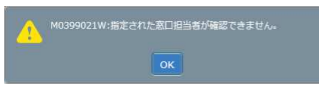

氏名の漢字や所属情報に間違いがないかを派遣先会社へ確認してください。

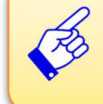

契約依頼入力の一連の流れをまとめた、クイックガイドをご用意しております。 HOME 画面の FAQ&サポートのリンクより、ご活用ください。

#### ■ 契約先情報【入力項目】 ※がついている項目は入力必須項目です。

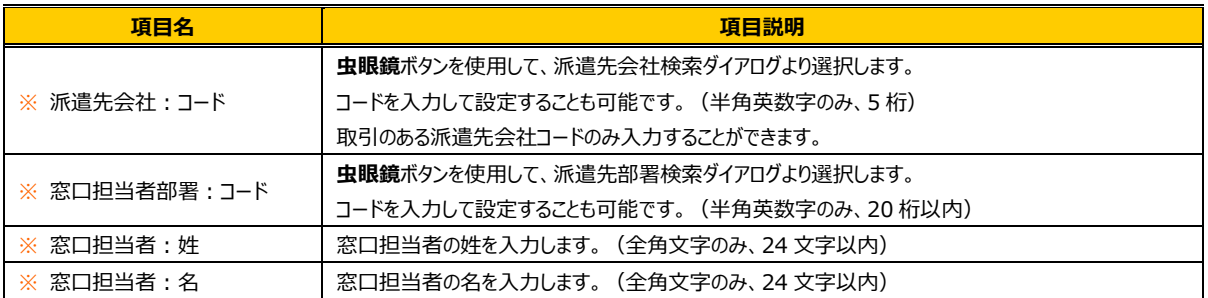

### ■就業先情報【入力項目】 ※がついている項目は入力必須項目です。

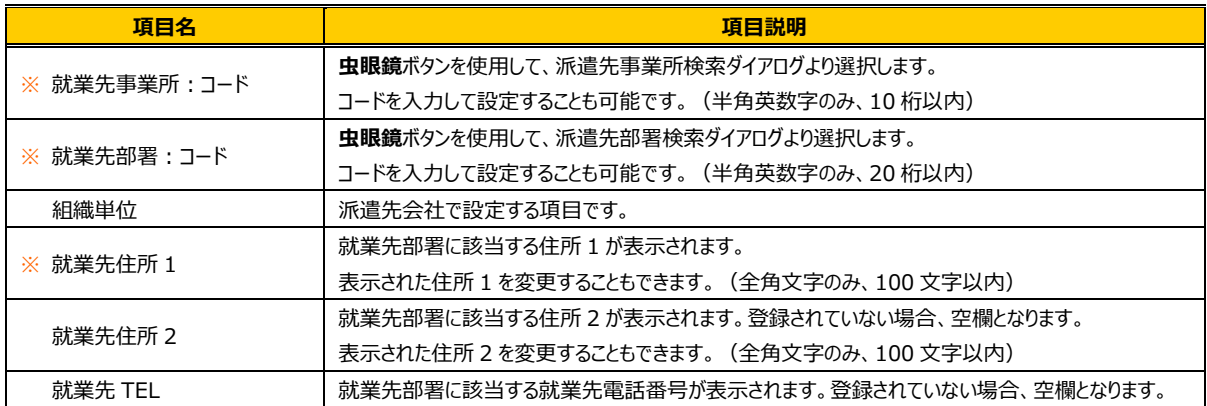

### 「派遣先情報」タブー指報」タブは派遣先会社で設定する項目となるため、入力は不要です。

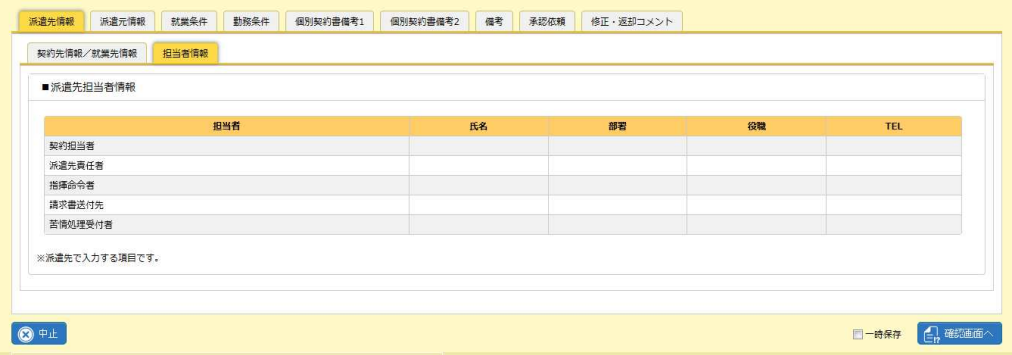

## 4-2 契約管理 契約依頼入力

「派遣元情報」タブ-「管理コード/派遣元会社情報」タブをクリックすると、**■派遣元管理コード**と ■派遣元会社情報の入力画面が表示されます。必要項目を入力してください。

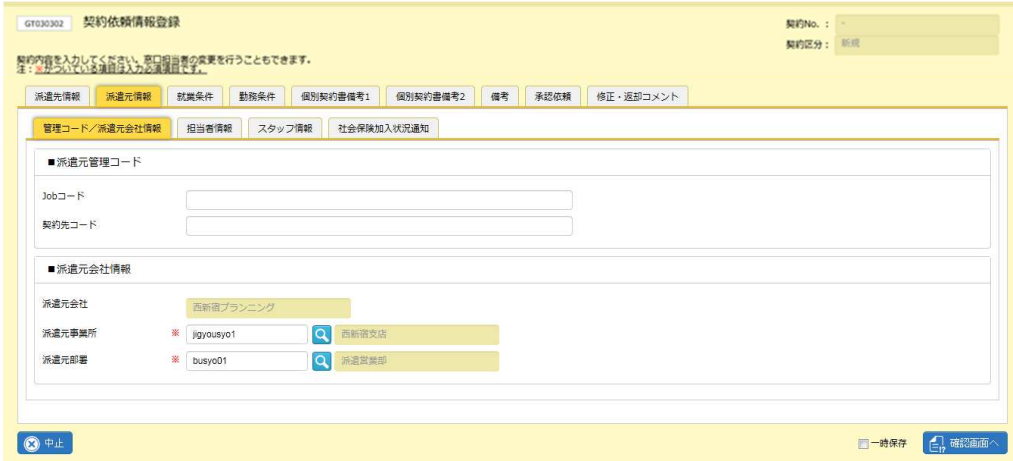

#### ■派遣元管理コード【入力項目】

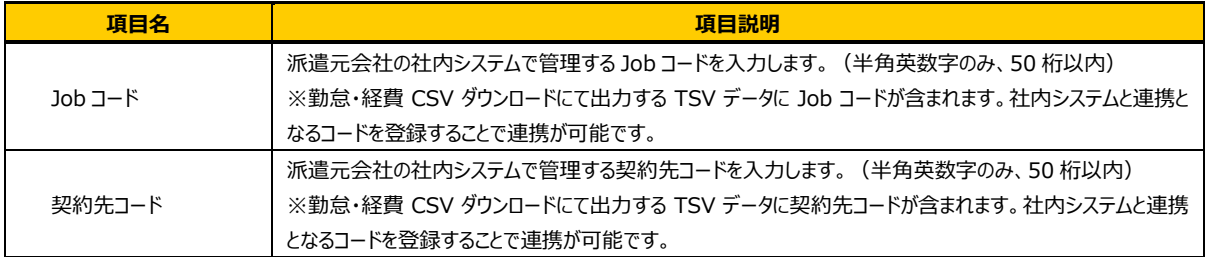

### ■**派遣元会社情報【**入力項目】 ※がついている項目は入力必須項目です。

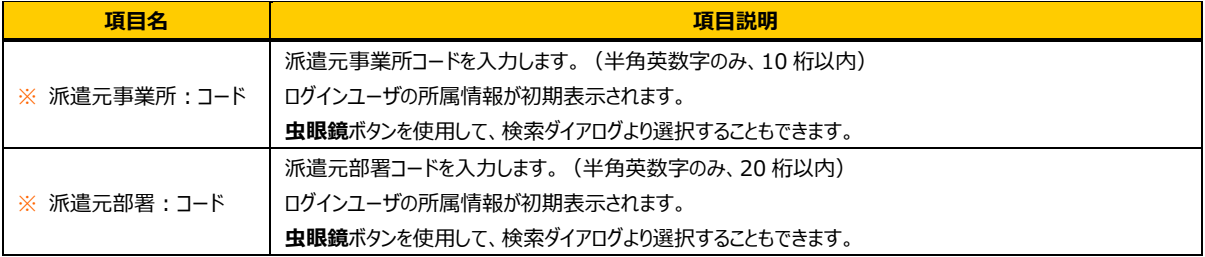

## 4-2 契約管理 契約依頼入力

「派遣元情報」タブ-「担当者情報」タブをクリックすると、■派遣元担当者情報の入力画面が表示されます。 必要項目を入力してください。

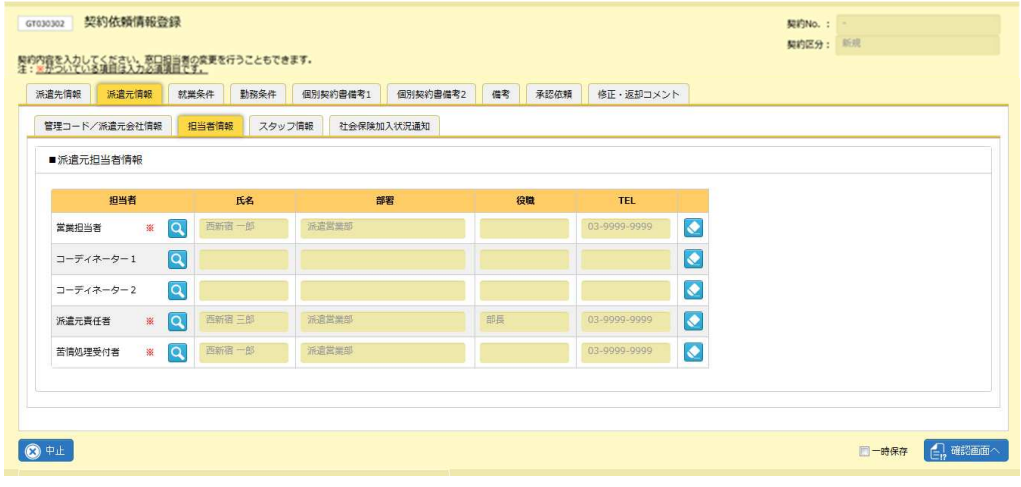

※設定されている担当者を削除したい場合は、■をクリックしてください。

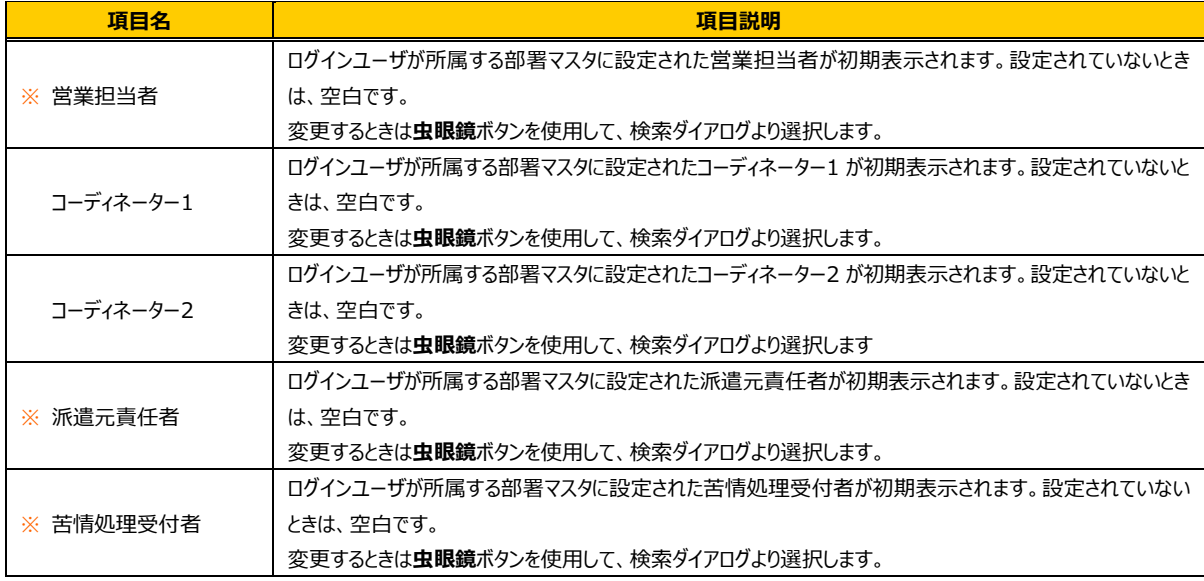

#### ■派遣元担当者情報【入力項目】 ※がついている項目は入力必須項目です。

### 4-2 契約管理 契約依頼入力

「派遣元情報」タブ-「スタッフ情報」タブをクリックすると、■スタッフ情報の入力画面が表示されます。 必要項目を入力してください。

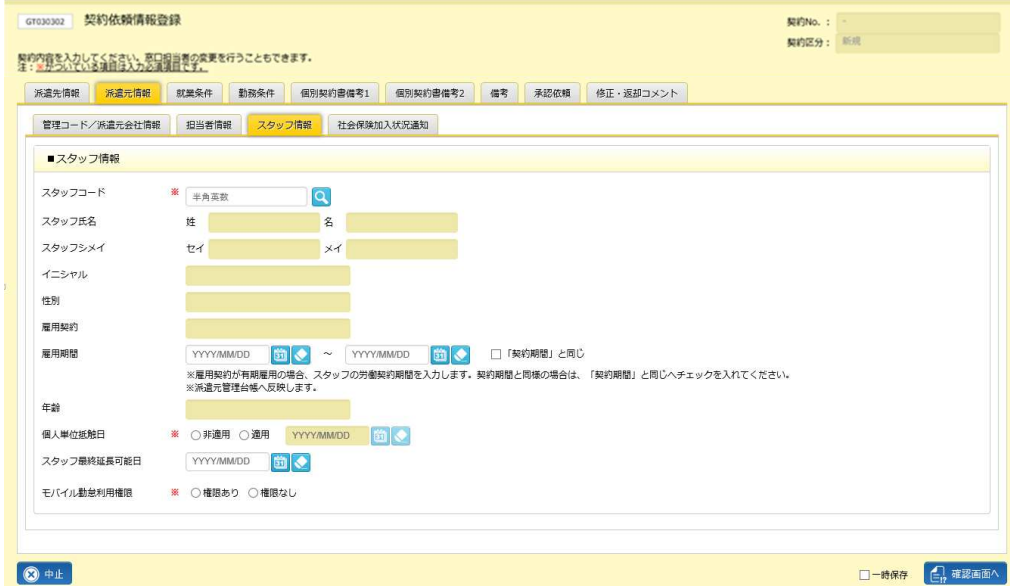

※スタッフが検索できない場合は、スタッフマスタへ登録されていない可能性があります。

スタッフマスタの登録については、**第 8 章スタッフ管理 8-1 スタッフ登録**を参照してください。 ※新規契約の場合、スタッフ氏名・スタッフシメイは、派遣先会社では確定するまでマスク表示となります。 ※雇用期間は、派遣元会社にのみ表示されます。派遣先会社では参照できません。

#### ■スタッフ情報【入力項目】 ※がついている項目は入力必須項目です。

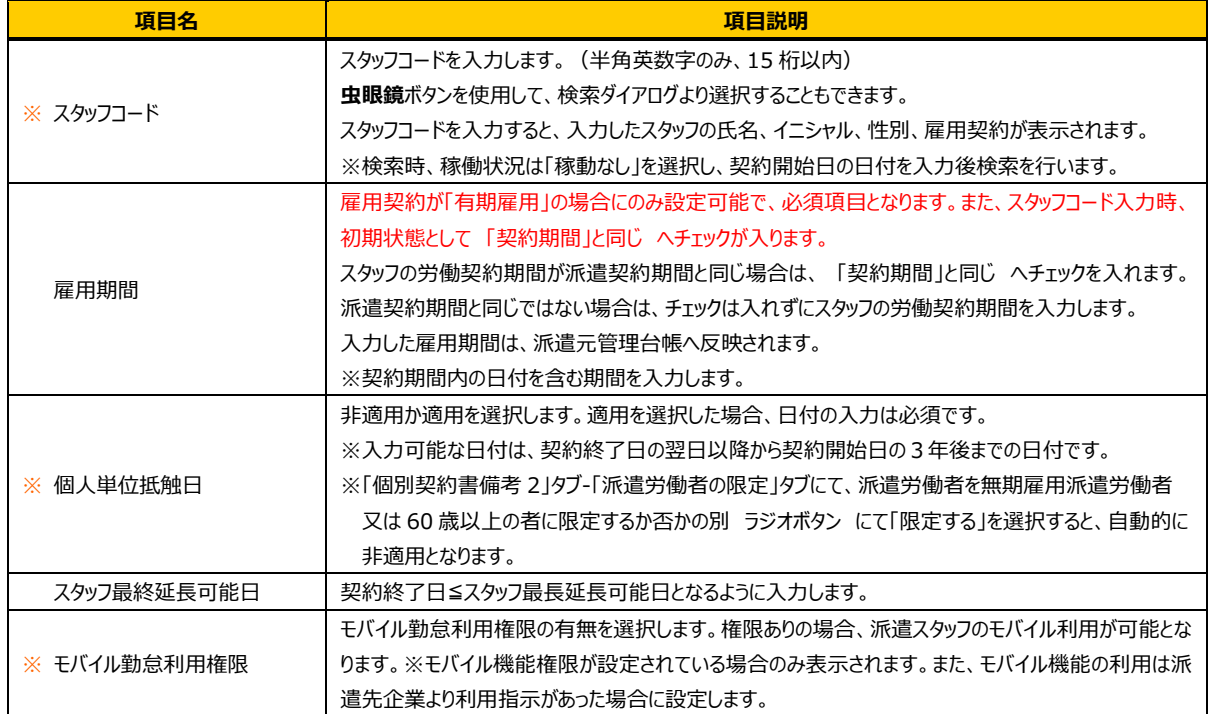

## 4-2 契約管理 契約依頼入力

「派遣元情報」タブ-「社会保険加入状況通知」タブをクリックすると、■健康保険(社会保険加入状況通知) の入力画面が表示されます。必要項目を入力してください。

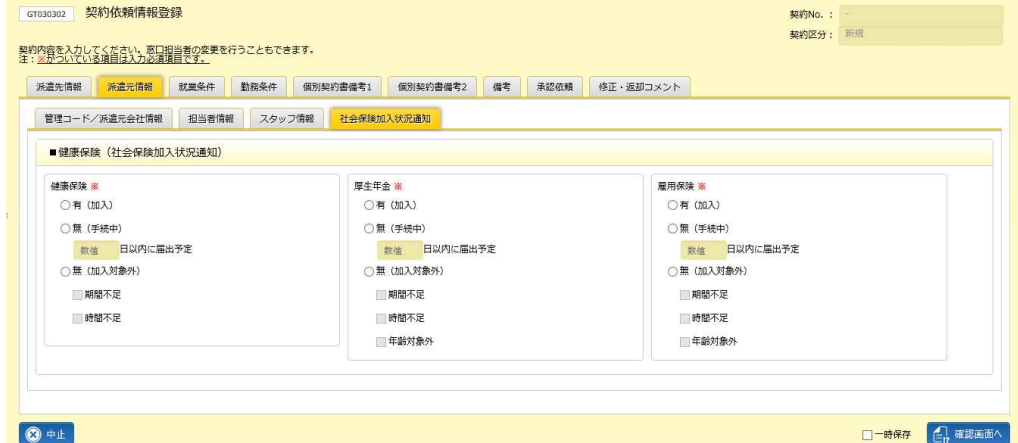

※スタッフマスタで登録されている社会保険加入状況が初期表示されます。

契約依頼情報登録時にスタッフの社会保険状況を更新しても、自動的にスタッフマスタは更新されません。 8-2 スタッフ管理 スタッフ検索▶スタッフマスタ変更を参照し、修正をしてください。

※「加入」以外を選択した場合、非加入理由が派遣先通知書 (帳票) の備考欄へ反映されます。

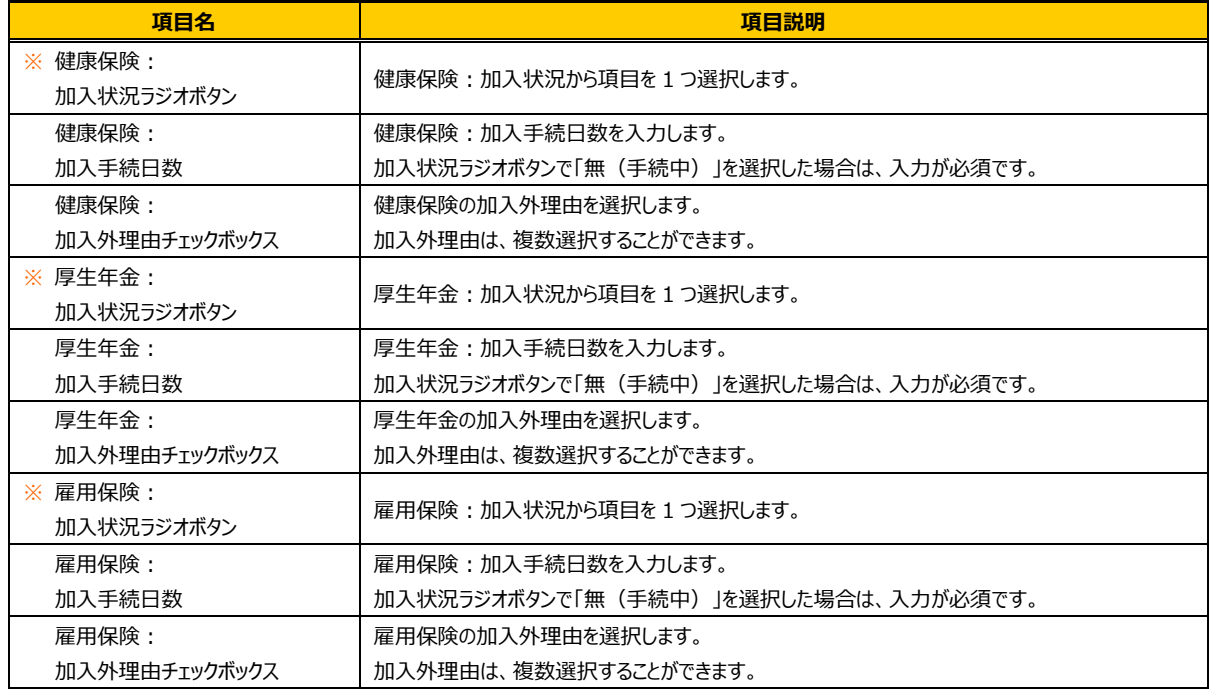

■健康保険(社会保険加入状況通知)【入力項目】 ※がついている項目は入力必須項目です。

「就業条件」タブをクリックすると**■就業条件**、**■派遣労働者が従事する業務に伴う責任の程度就業条件**の 入力画面が表示されます。必要項目を入力してください。

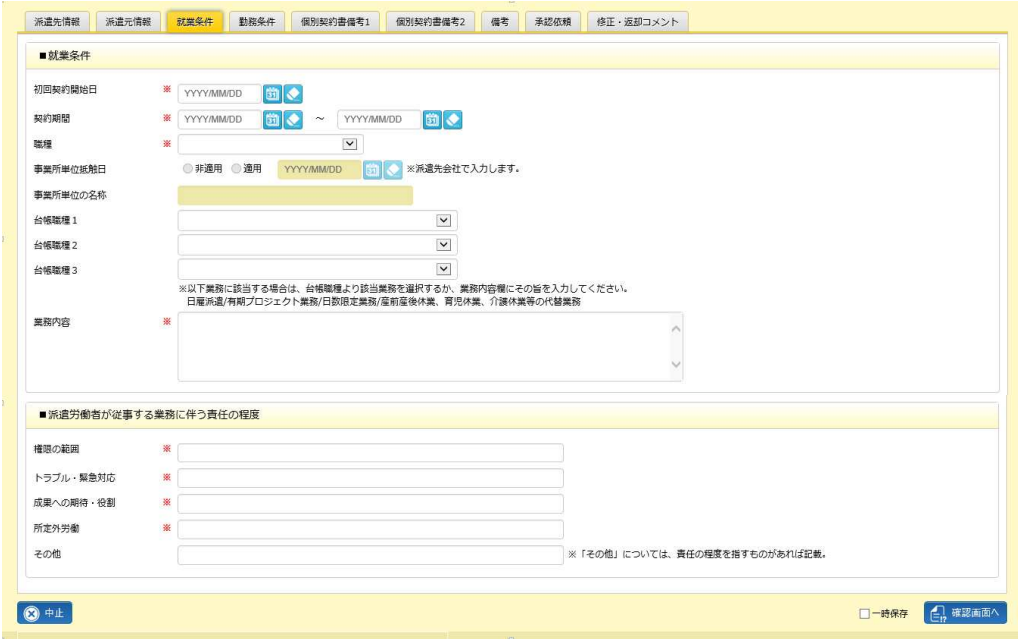

※台帳職種の項目一覧については**参考資料 職種·台帳職種項目一覧**を参照してください。

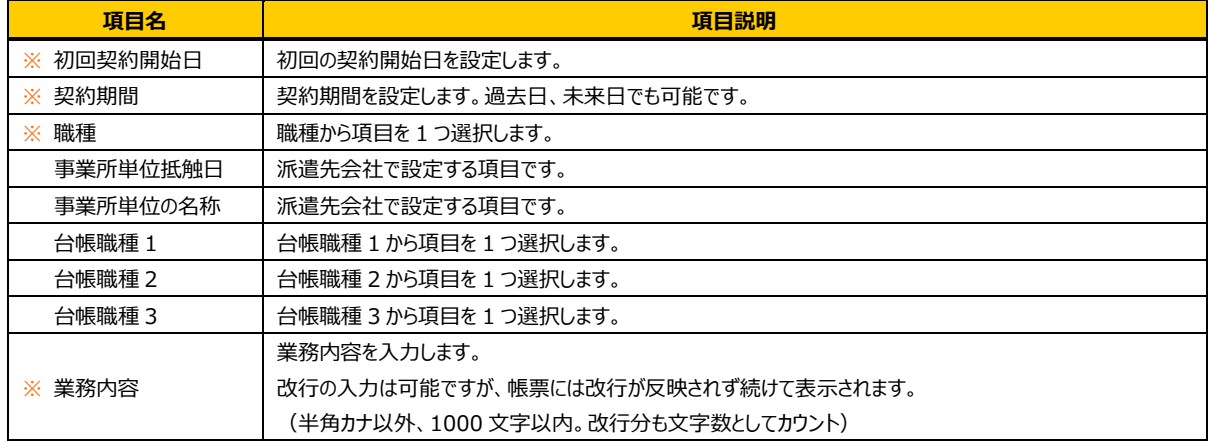

### ■ 就業条件【入力項目】 ※がついている項目は入力必須項目です。

### ■ 派遣労働者が従事する業務に伴う責任の程度就業条件【入力項目】 ※がついている項目は入力必須項目です。

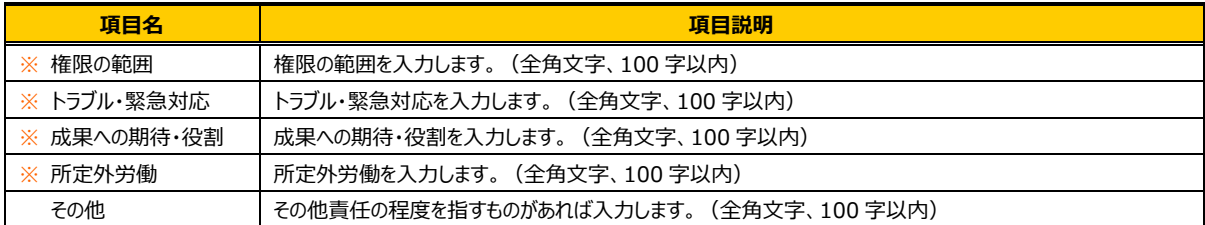

## 4-2 契約管理 契約依頼入力

#### 「勤務条件」タブをクリックすると■勤務条件の入力画面が表示されます。必要項目を入力してください。

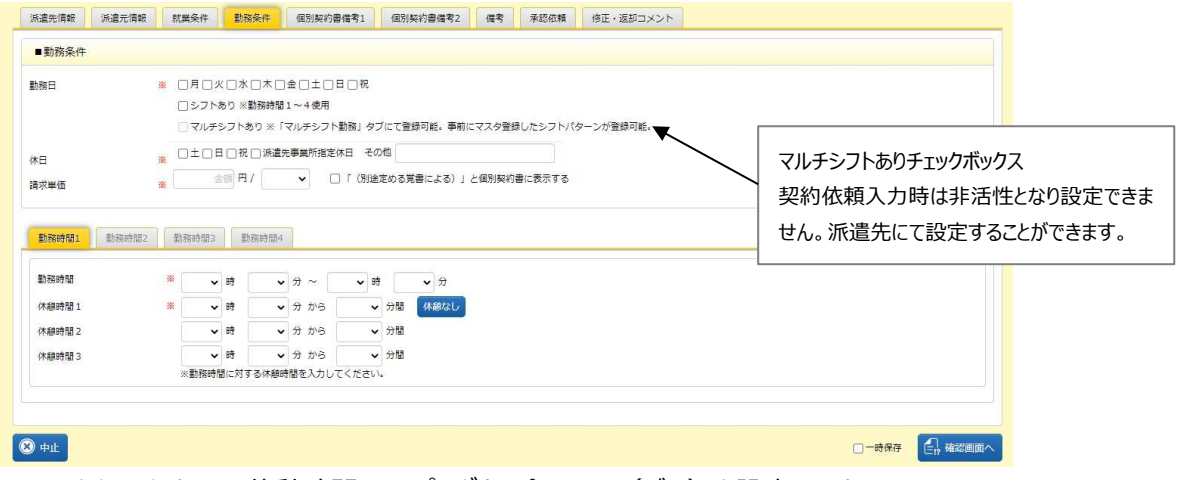

※ ※ まったりックすると、休憩時間 1 のプルダウン全てに 0 (ゼロ) を設定します。 ※マルチシフトありの設定は、派遣先にて設定します。派遣先へご確認ください。

### ■勤務条件【入力項目】 ※がついている項目は入力必須項目です。

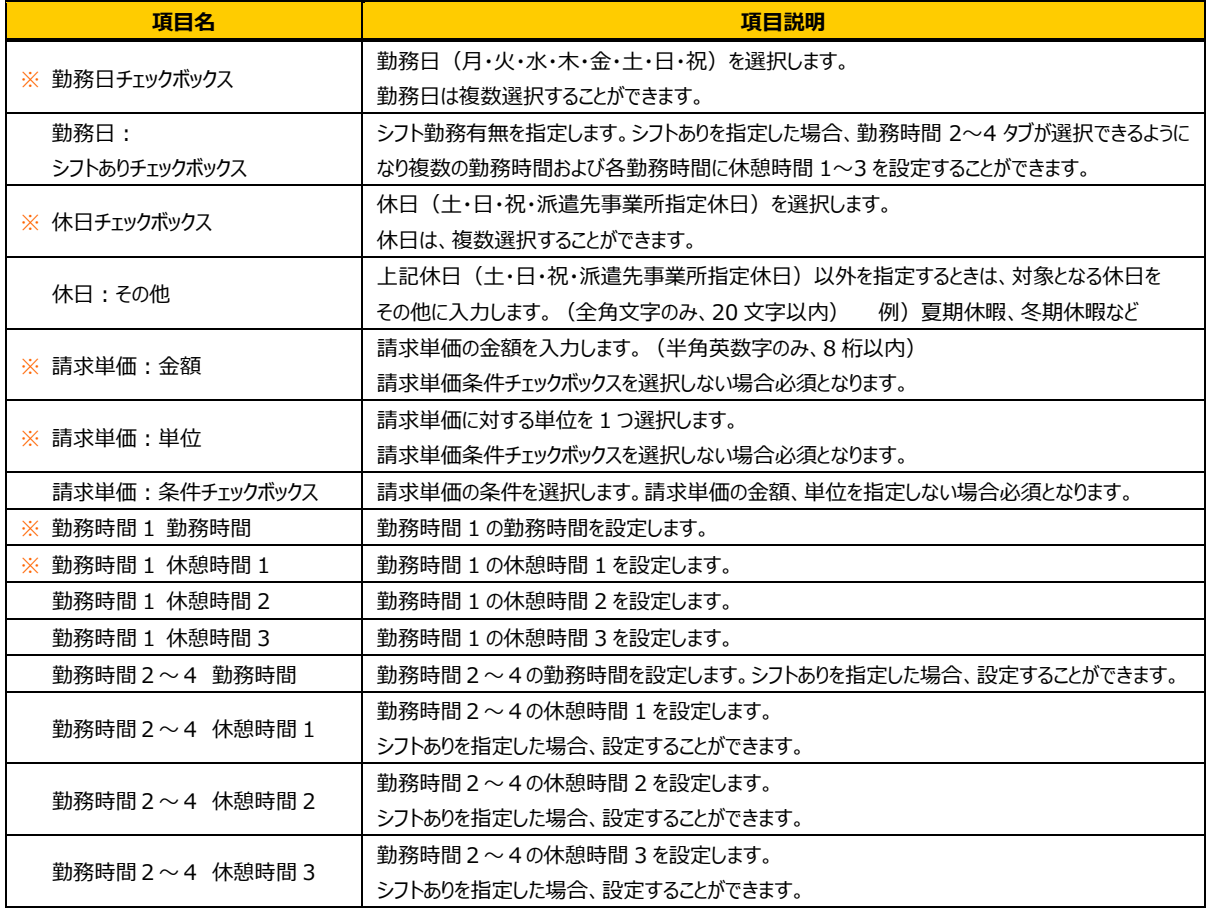

### 「個別契約書備考 1」タブをクリックすると、■個別契約書の入力画面が表示されます。必要項目を入力して

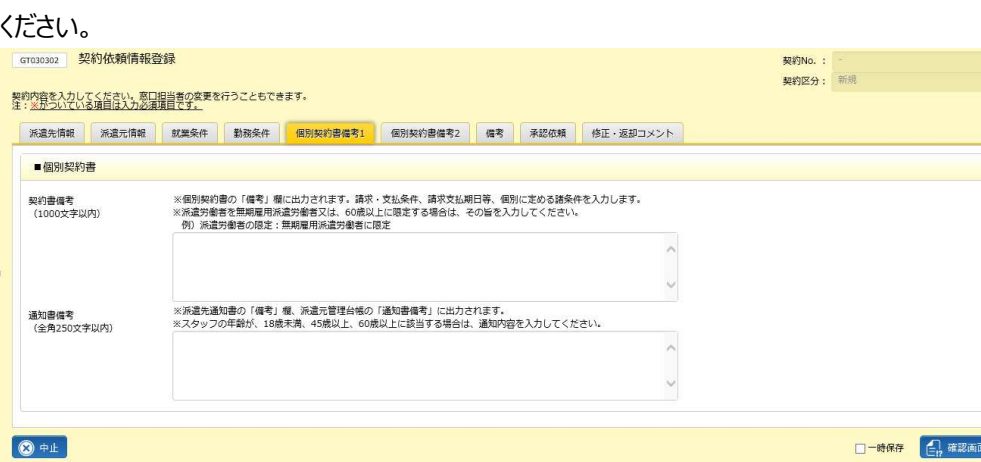

### ■個別契約書【入力項目】

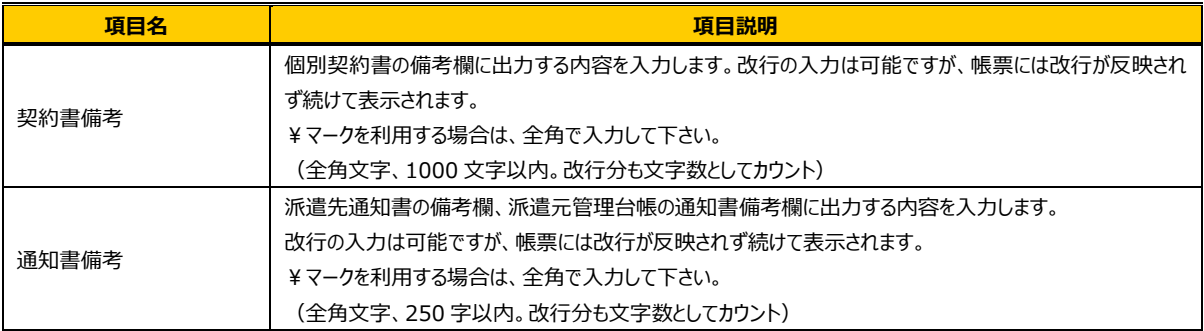

### 4-2 契約管理 契約依頼入力

「個別契約書備考 2」タブ-「その他情報」タブをクリックすると、■その他情報の入力画面が表示されます。

必要項目を入力してください。

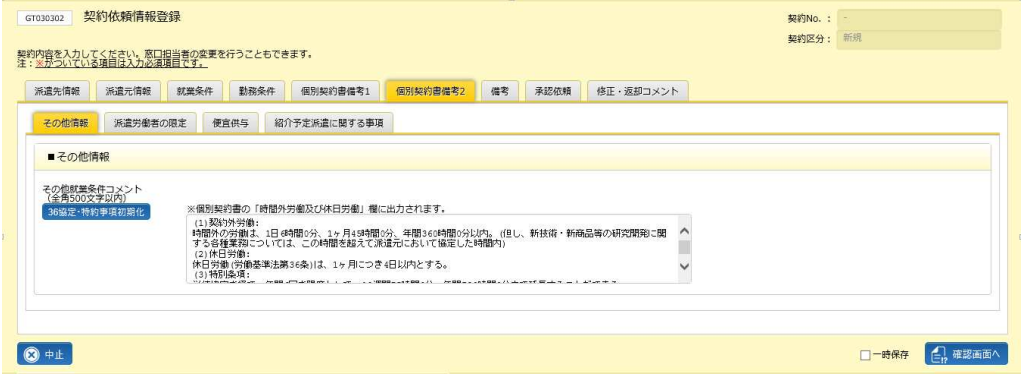

※派遣元会社マスタの 36 協定・特約事項マスタへ登録した内容が反映されます。

派遣元会社マスタは、派遣元パワーユーザでログインした際に表示されるメニューです。

**※ <b>※ おき おき** をクリックすることで最新のマスタが反映されます。

派遣元会社マスタの 36 協定・特約事項マスタが登録されていない場合は、以下のメッセージが表示されます。<br>◎ <sub>細胞はまか?</sub>

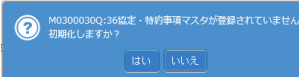

をクリックすると数字部分が空欄のマスタが反映されます。

### ■その他情報【入力項目】

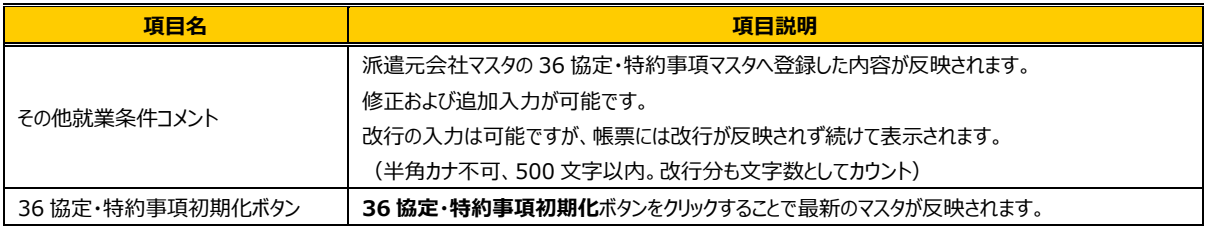

### 4-2 契約管理 契約依頼入力

「個別契約書備考 2」タブ-「派遣労働者の限定」タブをクリックすると、**■派遣労働者の限定、■比較対象労働** 者の待遇等に関する情報提供の入力画面が表示されます。必要項目を入力してください。

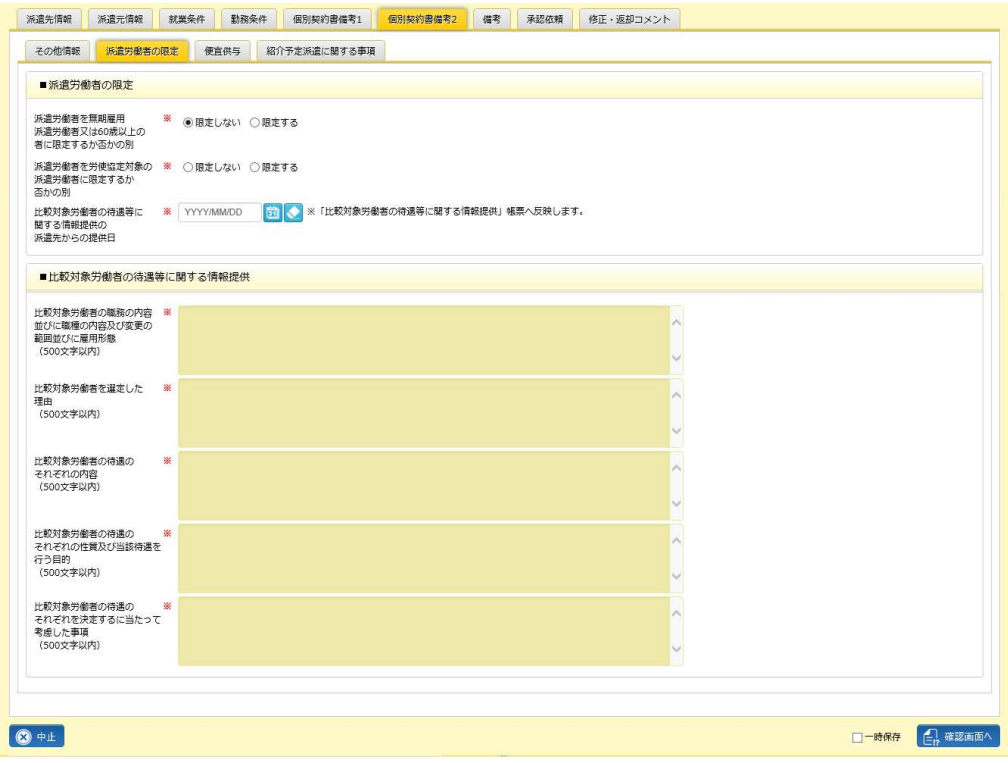

派遣労働者を無期雇用派遣労働者又は 60 歳以上の者に限定するか否かの別 ラジオボタンにて「限定する」を選択 すると、以下のメッセージが表示されます。

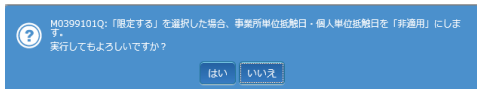

||||||||||を選択すると、「派遣元情報」タブ-「スタッフ情報」タブの個人単位抵触日が自動的に非適用になり、個人単位抵 触日を適⽤に選択すると、以下のエラーが表示され、適⽤を選択できないようなります。

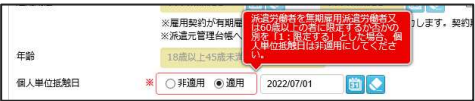

#### ■派遣労働者の限定【入力項目】

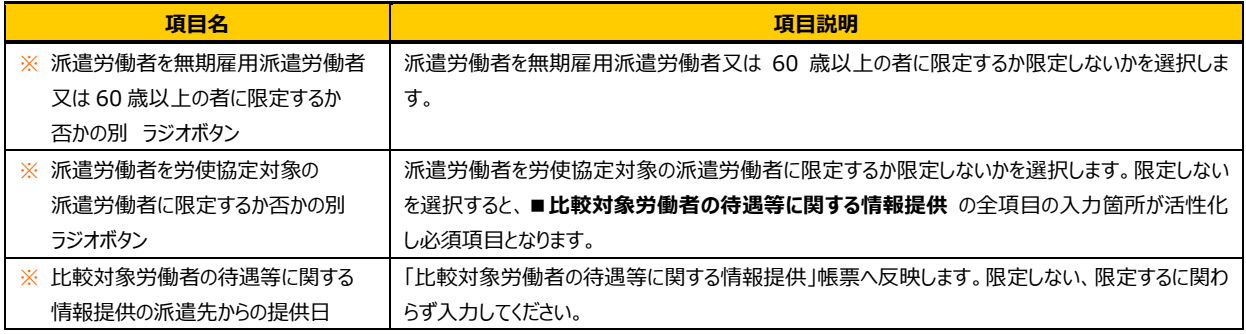

次ページへ続く

### ■比較対象労働者の待遇等に関する情報提供【入力項目】

※派遣労働者を労使協定対象の派遣労働者に限定するか否かの別 ラジオボタンで「限定しない」を選択した場合、

入力箇所が活性化し必須項目となります。

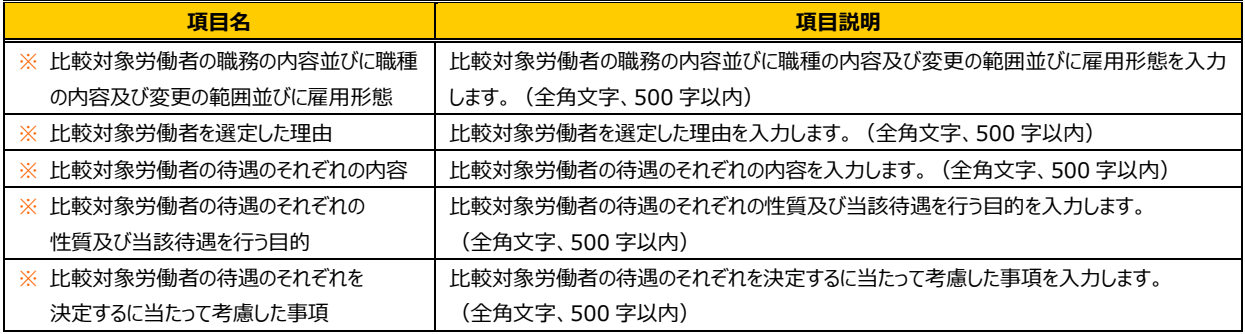

「個別契約書備考 2」タブ-「便宜供与」タブをクリックすると、■便宜供与の入力画面が表示されます。 必要項目を入力してください。

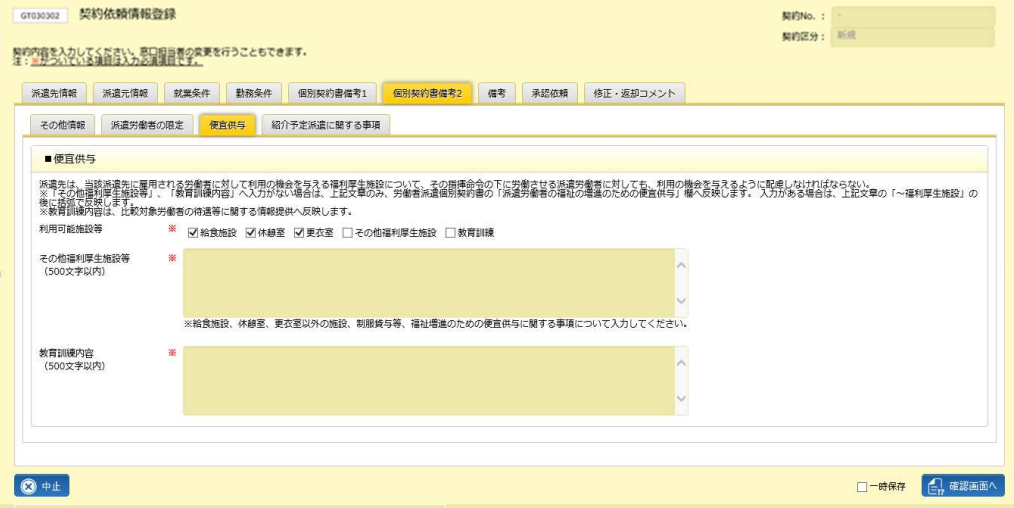

### ■便宜供与【入力項目】

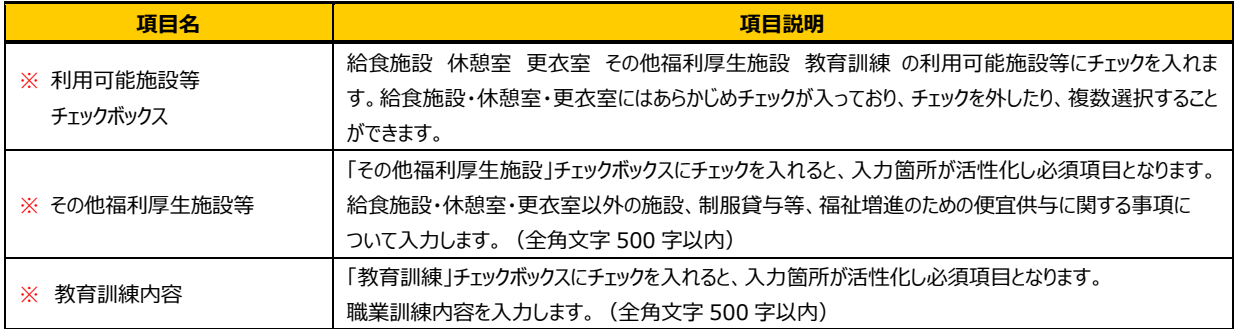

## 4-2 契約管理 契約依頼入力

「個別契約書備考 2」タブ-「紹介予定派遣に関する事項」タブをクリックすると、**■紹介予定派遣に関する事項**  の入力画面が表示されます。必要項目を入力してください。

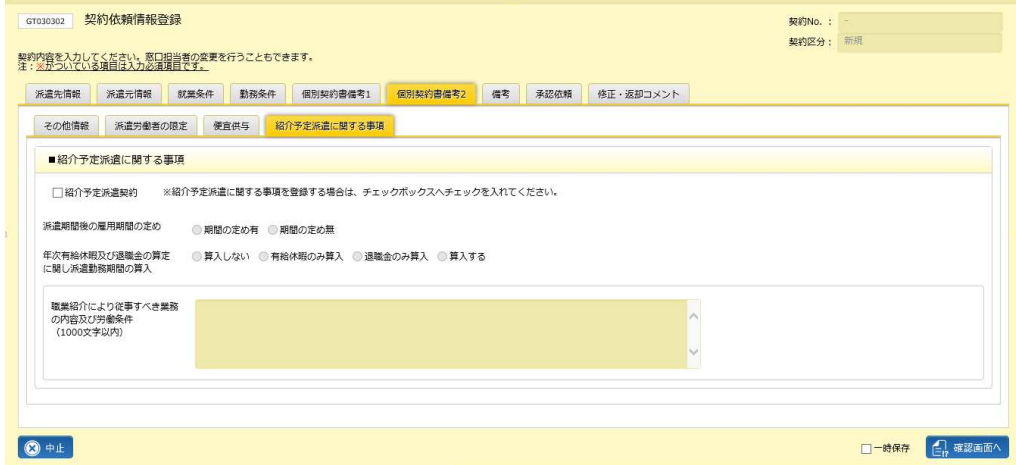

※各項目は、紹介予定派遣契約チェックボックスにチェックを入れた場合のみ入力可能で、必須項目となります。 紹介予定派遣契約チェックボックスのチェックを外すと入力内容はクリアされます。

※紹介予定派遣契約チェックボックスにチェックを入れて、他の項目が未入力である場合、 は クリックすると以下のようにメッセージが表示されます。未⼊⼒項目を確認してください。

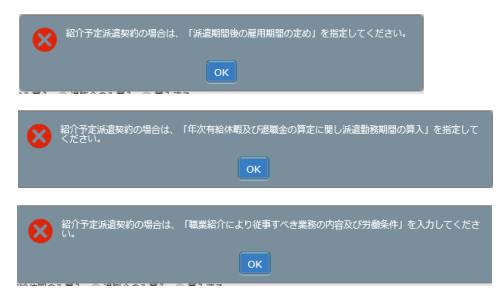

#### ■紹介予定派遣に関する事項【入力項目】

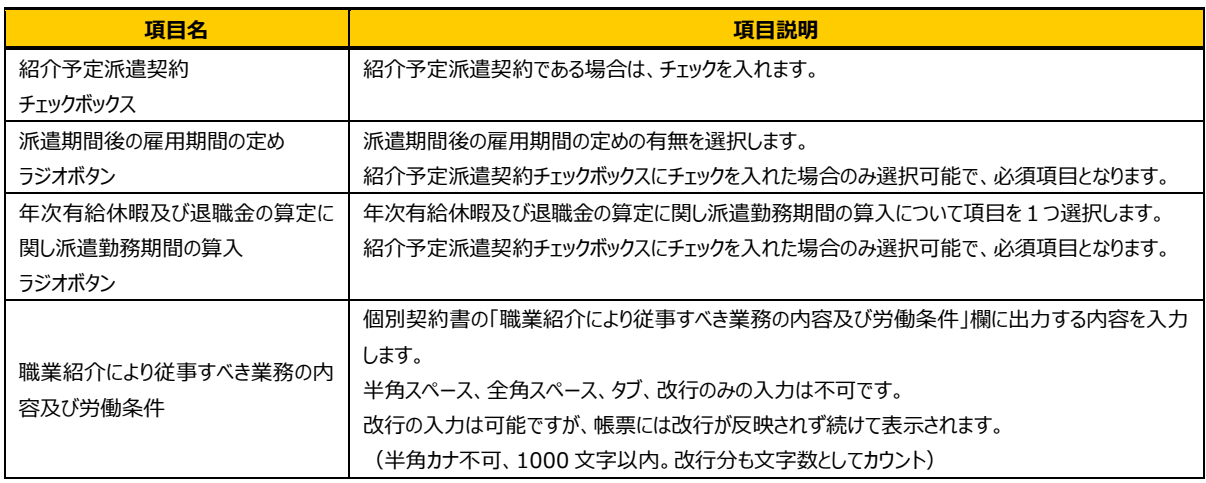

### 「備考」タブをクリックすると■備考の入力画面が表示されます。必要項目を入力してください。

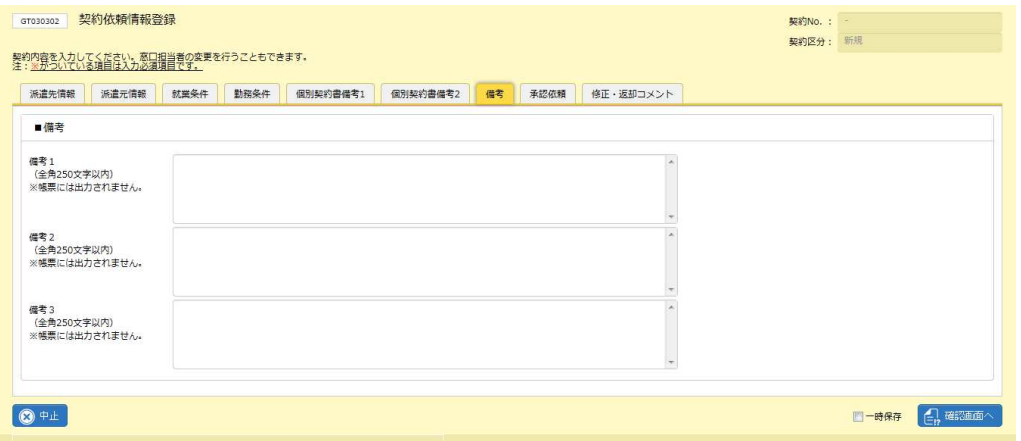

※備考 1〜3 に入力された内容は、派遣先会社では参照することはできず、帳票にも出力されません。

### ■備考【入力項目】

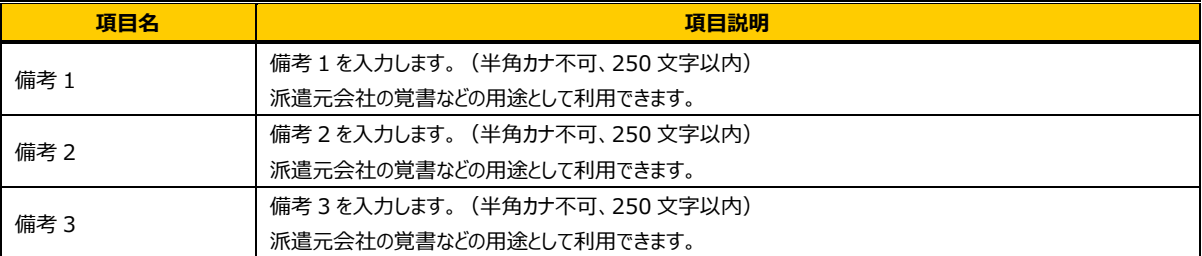

### 4-2 契約管理 契約依頼入力

「承認依頼」タブをクリックすると、■承認者選択および■コメントの入力画面が表示されます。

ここでは「最終承認とする」を選択します。直接派遣先会社へ提出せず、派遣元会社内で承認依頼を行う場合

### は、**本項▶承認申請**を参照してください。

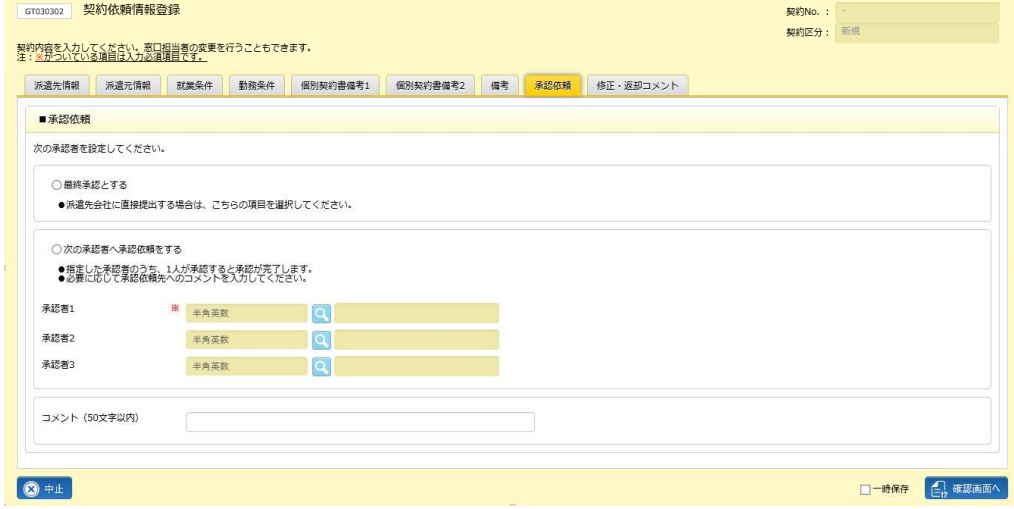

※ログインユーザに承認権限がない場合は、以下のメッセージが表示されます。権限の付与については 派遣元パワーユーザへ確認してください。

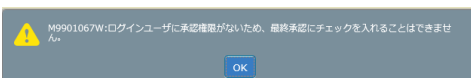

※承認者 1〜3 が設定されている状態で、「最終承認とする」を選択すると、以下のメッセージが表示されます。 ■■ をクリックすると、承認者 1〜3 欄がクリアされます。

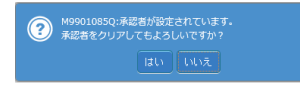

#### ■承認者依頼【入力項目】 ※がついている項目は入力必須項目です。

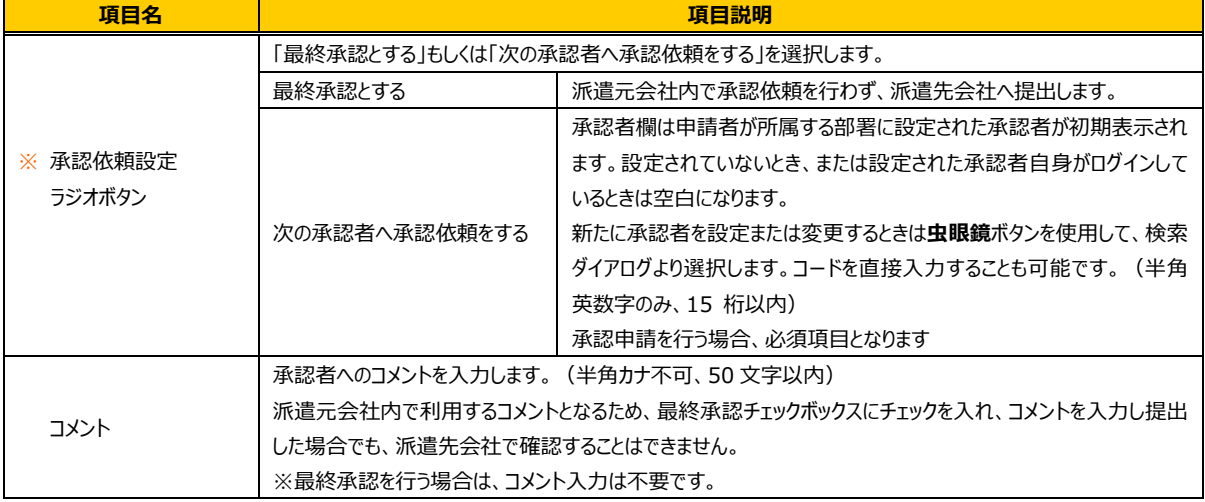

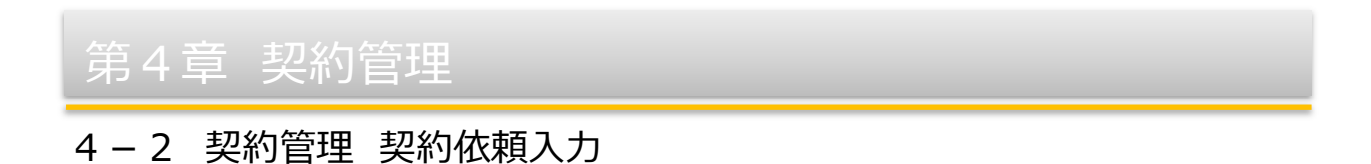

「修正・返却コメント」タブに表示される■修正・返却コメントは、修正や返却が行われた契約の場合に入力された コメントが表示されます。※ここでは閲覧のみです。

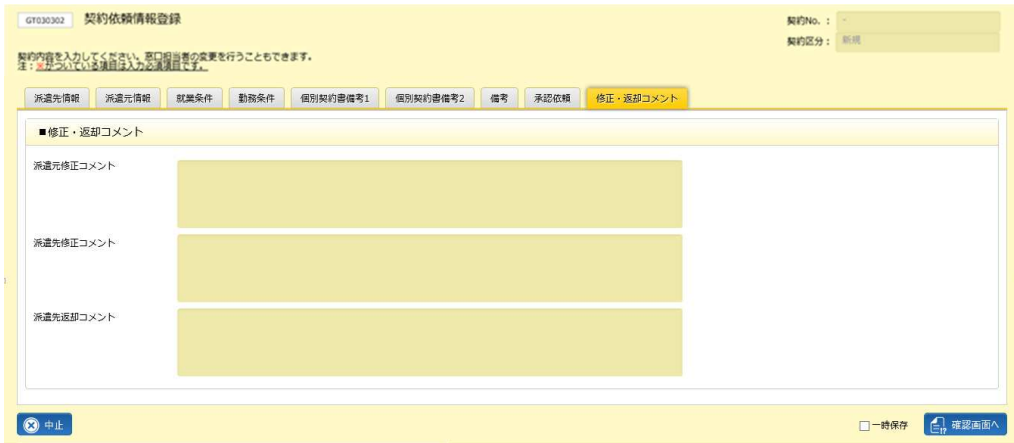

設定内容を確認して 4 第200 をクリックしてください。

※一時保存チェックボックスにチェックを入れて <del>『『 『 『 を</del>クリックし、 契約内容確認画面にて ■ WR をクリックすると、 登録作業を⼀時保存できます。

保存した情報はメニューの**「契約依頼入力修正**]を押下して続きからの処理が可能です。

4-3 契約管理 契約依頼入力修正▶契約依頼入力選択を参照してください。

※スタッフマスタにて雇用契約の選択がされていない場合は、以下のメッセージが表示され、確認画面へ進むことが できません。契約を⼀時保存し、スタッフマスタを確認してください。

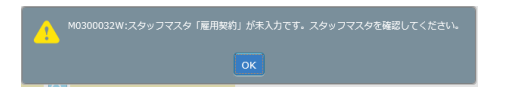

をクリックすると、**契約内容確認**画面が表示されます。内容を確認してください。

各項目の詳細は**4-1 契約管理 契約検索**の契約内容詳細と同じです。**4-1 契約管理 契約検索**を 参照してください。

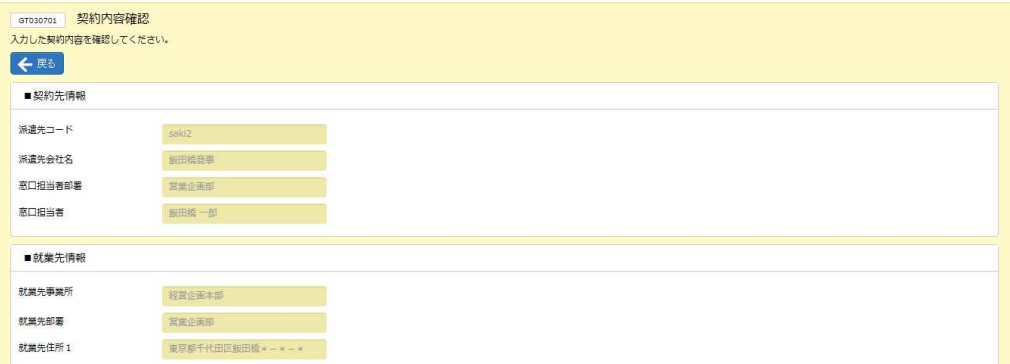

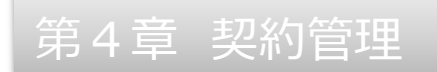

内容を確認して問題なければ ◎ ■ をクリックしてください。

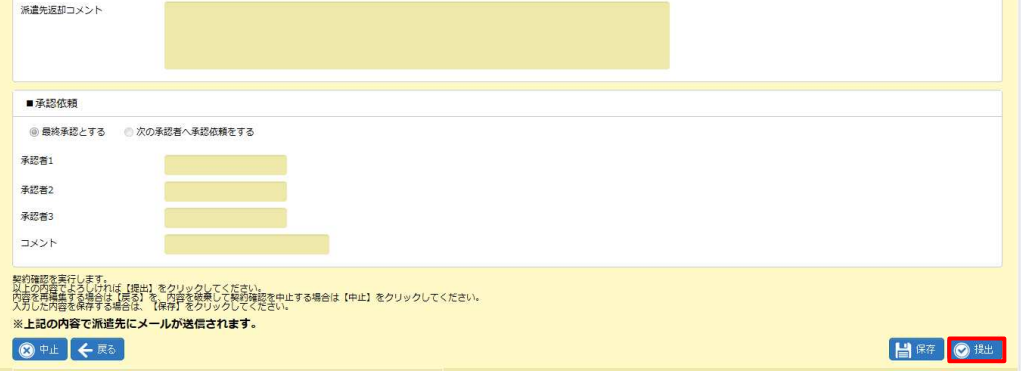

※ 日※ をクリックすると、登録作業を一時保存できます。保存した情報はメニューの[契約依頼入力修正]を押下 **して続きからの処理が可能です。4-3 契約管理 契約依頼入力修正▶契約依頼入力選択を参照して** ください。

契約依頼が完了し、派遣先会社の窓⼝担当者宛にメールで通知されます。

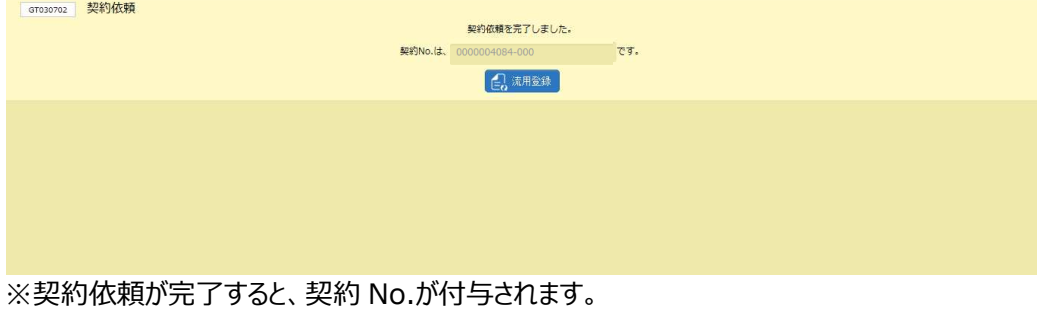

#### **【補足事項】**

提出した契約依頼は、ステータスが「契約依頼済」となります。

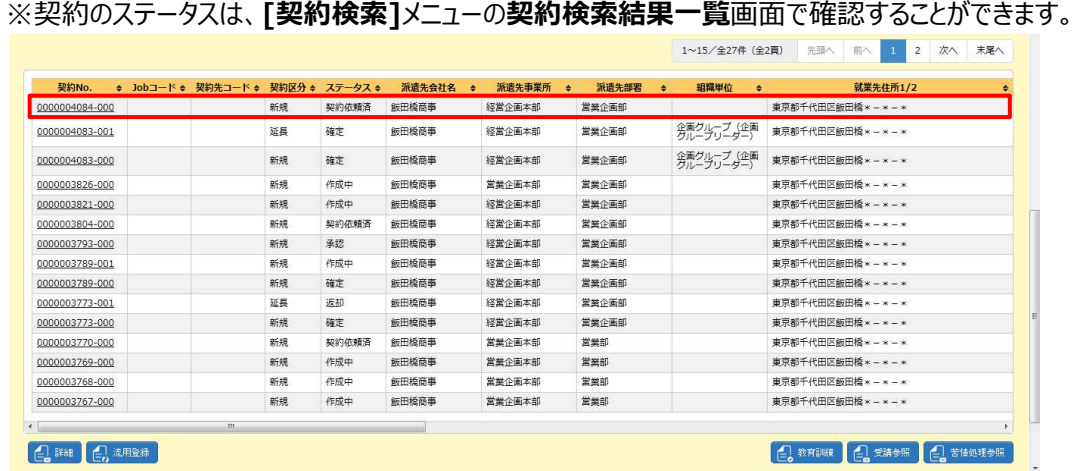

### 4-2 契約管理 契約依頼入力

### **▶承認申請**

派遣先会社へ提出する前に、派遣元会社内で契約の承認依頼を⾏います。

契約依頼情報登録時に、「承認依頼」タブにて承認者を設定します。必要項目を入力してください。

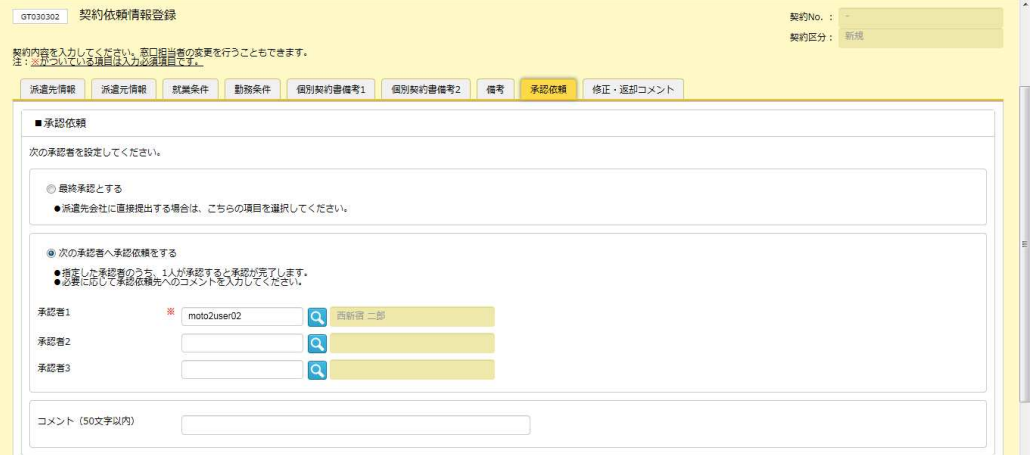

※初期状態では、ログインユーザの所属する部署に設定されている承認者が表示されます。空欄の場合や、変更

する場合は■を利用して、検索ダイアログより選択します。

- ※承認者は3名まで設定することができますが、同時に承認依頼が行われるため、そのうち1名が承認することで 他2名は承認不要となります。
- ※「最終承認とする」ラジオボタンの選択は不要です。承認者が設定された状態で選択すると、以下のメッセージが 表示されます。

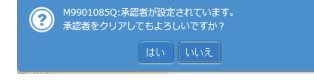

■承認依頼【入力項目】 ※がついている項目は入力必須項目です。

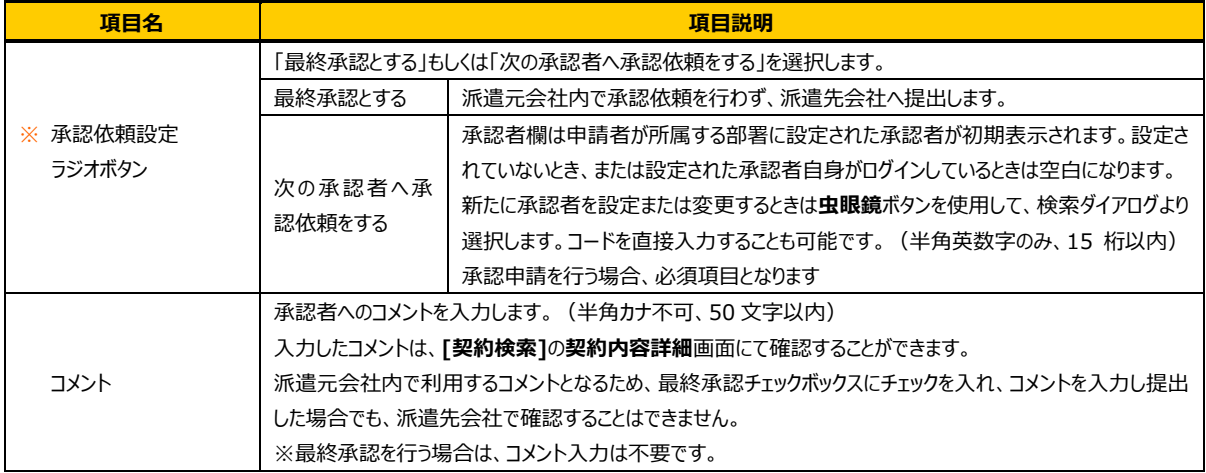

### 4-2 契約管理 契約依頼入力

設定内容を確認して ムキャンクリックしてください。

※一時保存チェックボックスにチェックを入れて<sup>68888</sup>をクリックし、**契約内容確認**画面にて 日照をクリックすると、登 録作業を一時保存できます。

保存した情報はメニューの[契約依頼入力修正]を押下して続きからの処理が可能です。

4-3 契約管理 契約依頼入力修正▶契約依頼入力選択を参照してください。

※承認者に設定したユーザに承認権限がない場合は、以下のメッセージが表示されます。権限の付与については 派遣元パワーユーザへ確認してください。

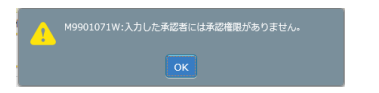

#### **契約内容確認**画面が表示されます。

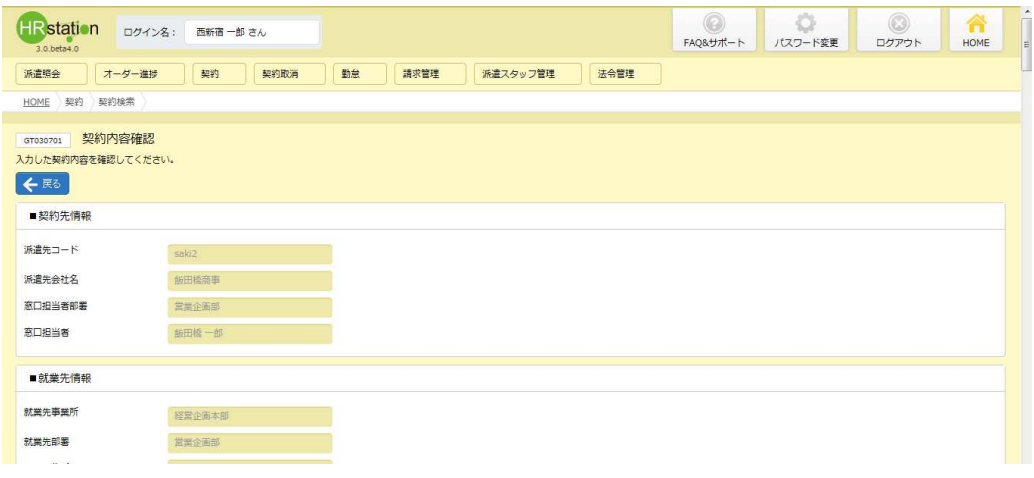

画面下部までスクロールすると、承認依頼情報に、設定した承認者が表示されています。 内容を確認して問題なければ 8 思 をクリックしてください。

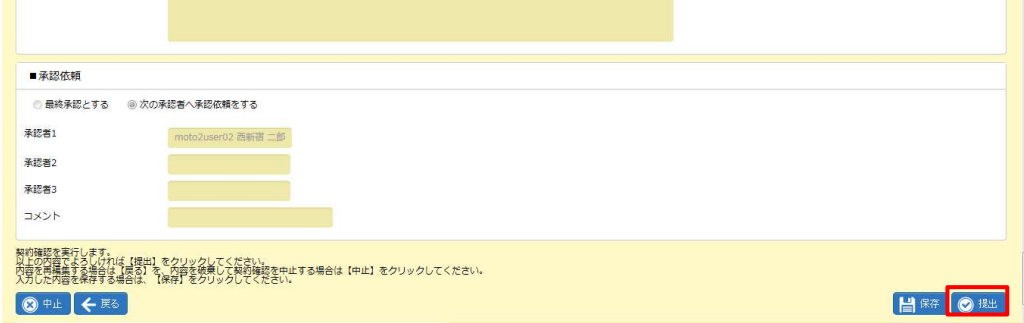

### 4-2 契約管理 契約依頼入力

※ 日※ をクリックすると、登録作業を一時保存できます。保存した情報はメニューの[契約依頼入力修正]を 押下して続きからの処理が可能です。4-3 契約管理 契約依頼入力修正▶契約依頼入力選択を 参照してください

承認申請が完了し、設定された承認者にメールで通知されます。

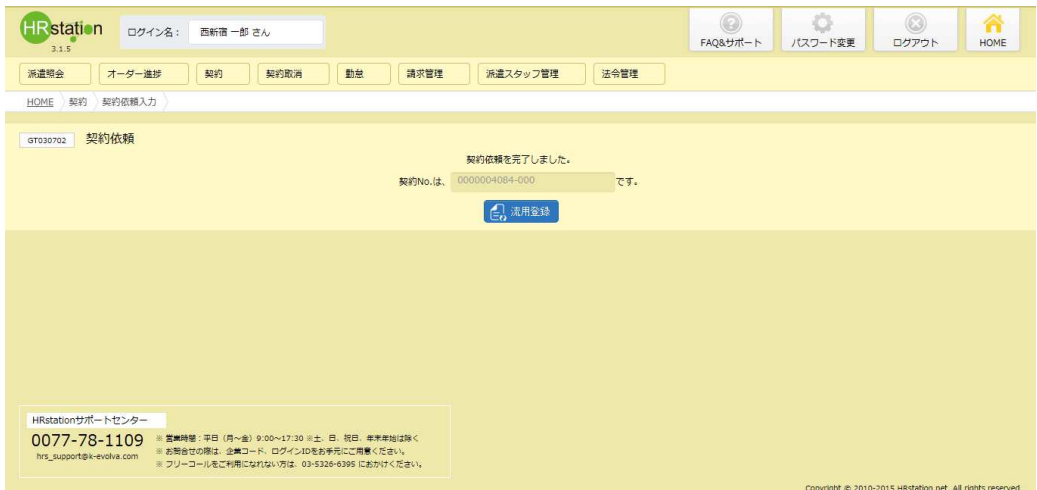

※承認申請が完了すると、契約 No.が付与されます。

#### **【補足事項】**

承認申請を提出した契約依頼は、ステータスが「承認申請」または「承認」となります。 ※契約のステータスは、**[契約検索]**メニューの**契約検索結果一覧**画面で確認することができます。

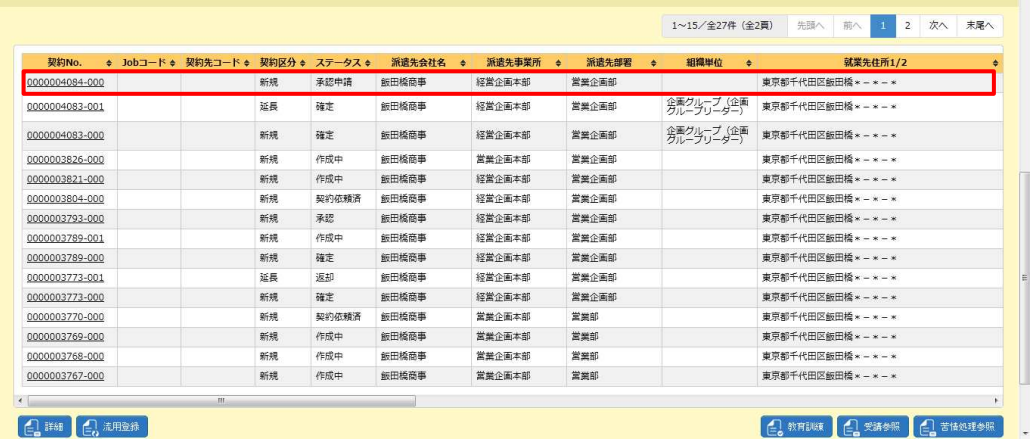